#### Uputstvo za korišćenje Addiko Sign – kvalifikovano elektronsko potpisivanje dokumentacije sa bankom

V 1.0

Addiko banka 1.7.2024.

#### Sadržaj

<span id="page-1-0"></span>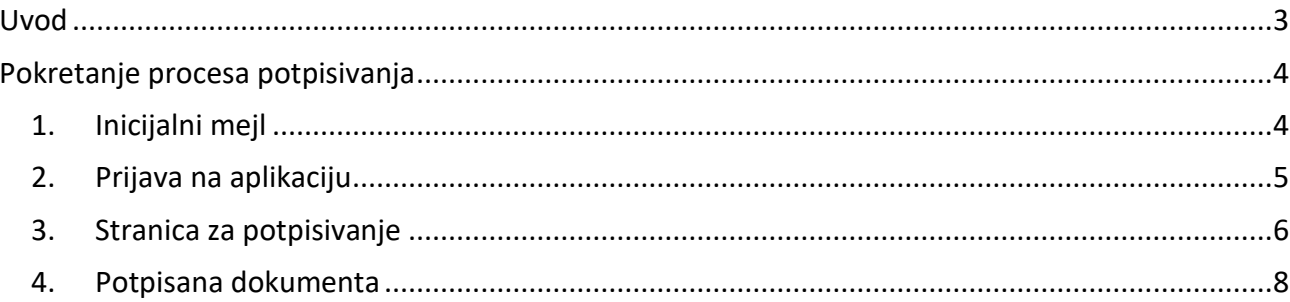

#### Uvod

Potpisivanje kvalifikovanim elektronskim potpisom se može izvršiti između Banke i klijenata pravnih lica i preduzetnika putem Addiko Sign servisa Banke, koji predstavlja servis za udaljeno i sigurno elektronsko potpisivanje putem kvalifikovanog elektronskog sertifikata i razmenu elektronskih dokumenata (u daljem tekstu: Addiko Sign).

Pravo pristupa i potpisivanje dokumentacije putem Addiko Sign imaju lica ovlašćena za zastupanje i potpisivanje u ime pravnog lica i preduzetnika, koja poseduju kvalifikovani elektronski sertifikat, koji u sebi sadrži jedinstveni matični broj građanina. Dokumentacija se od strane Banke potpisuje uz upotrebu kvalifikovanog elektronskog sertifikata, a nakon provere ispravnosti svih potpisa sa strane Klijenta. Kao vreme potpisa beleži se datum poslednjeg potpisa dokumenta. Kao mesto potpisa uzima se mesto sedišta Banke.

Konačno potpisana dokumentacija u elektronskom obliku, snabdevena kvalifikovanim vremenskim žigom, čuva se u elektronskoj arhivi u skladu sa zakonom, odakle je Klijent koji je koristio servis Addiko Sign može preuzeti u svakom trenutku putem linka koji mu je dostavljen na autorizovanu e-mail adresu za komunikaciju sa Bankom.

Ukoliko je servis Addiko Sign nedostupan iz tehničkih razloga, razloga održavanja servisa ili usled više sile, Klijent može potpisati dokumentaciju i preuzeti potpisanu dokumentaciju u poslovnim prostorijama Banke.

#### <span id="page-3-0"></span>Pokretanje procesa potpisivanja

#### <span id="page-3-1"></span>1. Inicijalni mejl

Klijent će dobiti na autorizovanu mejl adresu inicijalni mejl sa linkom ka Addiko Sign aplikaciji, zajedno sa informacijom o potrebnim potpisnicama i njihovim ulogama u predmetu.

Primer mejla:

Poštovani/a,

Imamo lepe vesti za Vas! Vaš zahtev za Revolving kredit - zanavljanje je odobren!

Cenimo Vaše vreme i zato Vam omogućavamo da proces dovršite u samo nekoliko klikova!

Da biste potpisali dokumentaciju, molimo Vas da putem kvalifikovanog elektronskog sertifikata na smart kartici ili putem mobilne aplikacije ConsentID pristupite stranici za potpisivanje dokumenata Addiko Sign.

Za prvo prijavljivanje putem kvalifikovanog elekronskog sertifikata, potrebno je da na svom računaru imate instaliranu Addiko Sign aplikaciju (ukoliko je niste instalirali, preuzmite je ovde).

Potpišite dokumentaciju

Dokumentacija za Revolving kredit - zanavljanje za pravno lice: TESTNA KOMPANIJA treba da bude potpisana od strane sledećih potpisnika:

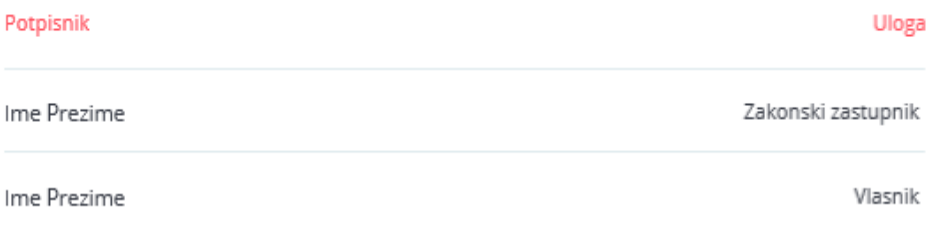

Link za potpisivanje dokumentacije traje 72h.

Ako imate bilo kakvih pitanja ili Vam je potrebna pomoć u procesu, kontaktirajte svog bankarskog savetnika: Ime Prezime na email adresu ime.prezime@addiko.com

Hvala Vam što ste deo Addiko sveta.

Vaša Addiko banka

Klikom na dugme **Potpišite dokumentaciju** otvara se prozor za prijavu na aplikaciju.

#### <span id="page-4-0"></span>2. Prijava na aplikaciju

Pokretanjem linka (klikom na dugme) otvara se log in stranica, gde postoji mogućnost prijave na 2 načina:

- 1. Kvalifikovanim sertifikatom na smart kartici/usb
- 2. ConsentID-em kvalifikovanim sertifikatom u klaudu (mobilna aplikacija)<sup>[1](#page-4-1)</sup>

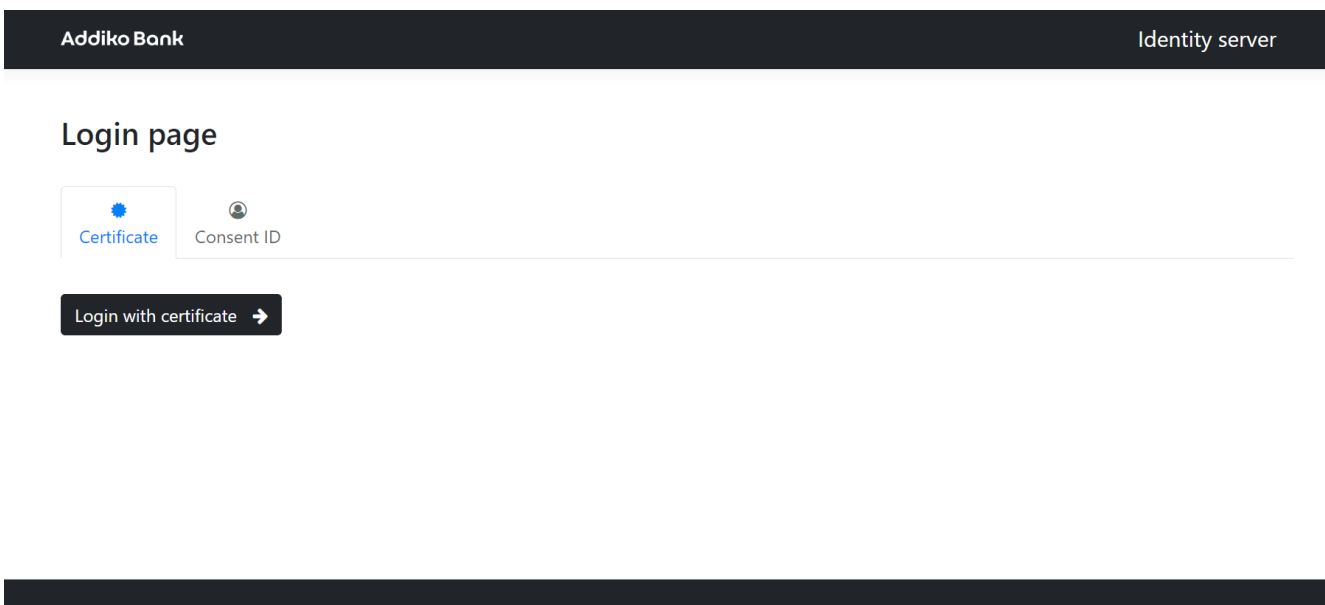

Uslov za prijavu na aplikaciju putem kvalifikovanog sertifikata na smart kartici/usb je instalacija pomoćne aplikacije Addiko Sign, koju je potrebno preuzeti i instalirati na računar jednokratno – Uputstvo za instalaciju Addiko Sign pomoćne aplikacije je na [linku.](https://www.addiko.rs/addiko-sign/)

<span id="page-4-1"></span><sup>&</sup>lt;sup>1</sup> Ukoliko nemate kvalifikovani elektronski sertifikat, možete ga izvaditi u Addiko banci. Više o tome na [linku.](https://www.addiko.rs/consentid/)

#### <span id="page-5-0"></span>3. Stranica za potpisivanje

Nakon uspešne prijave otvoriće se Stranica za elektronsko potpisivanje dokumentacije.

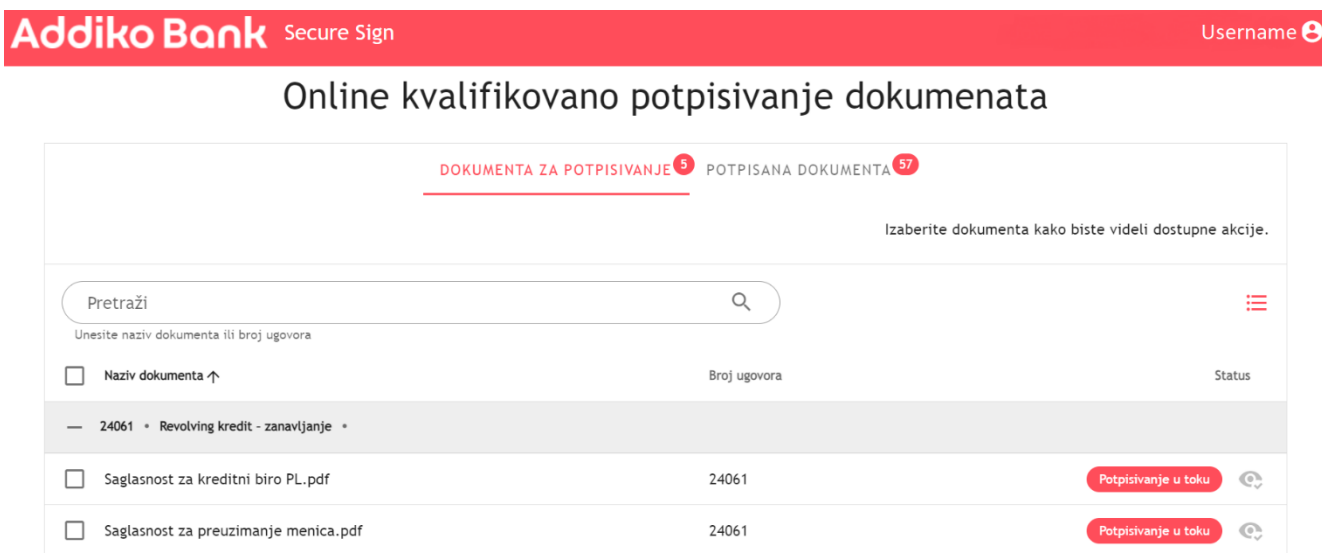

Kako biste potpisali dokumentaciju, prvo istu morate pregledati. Pregledanje dokumentacije možete izvršiti klikom na naziv dokumenta. Nakon pregledanja dokumentacije možete pristupiti potpisivanju iste. Da biste izvršili akcije nad određenim dokumentom potrebno je da označite *checkbox* ispred dokumenta. Kada označite željena dokumenta, ista možete preuzeti ili potpisati.

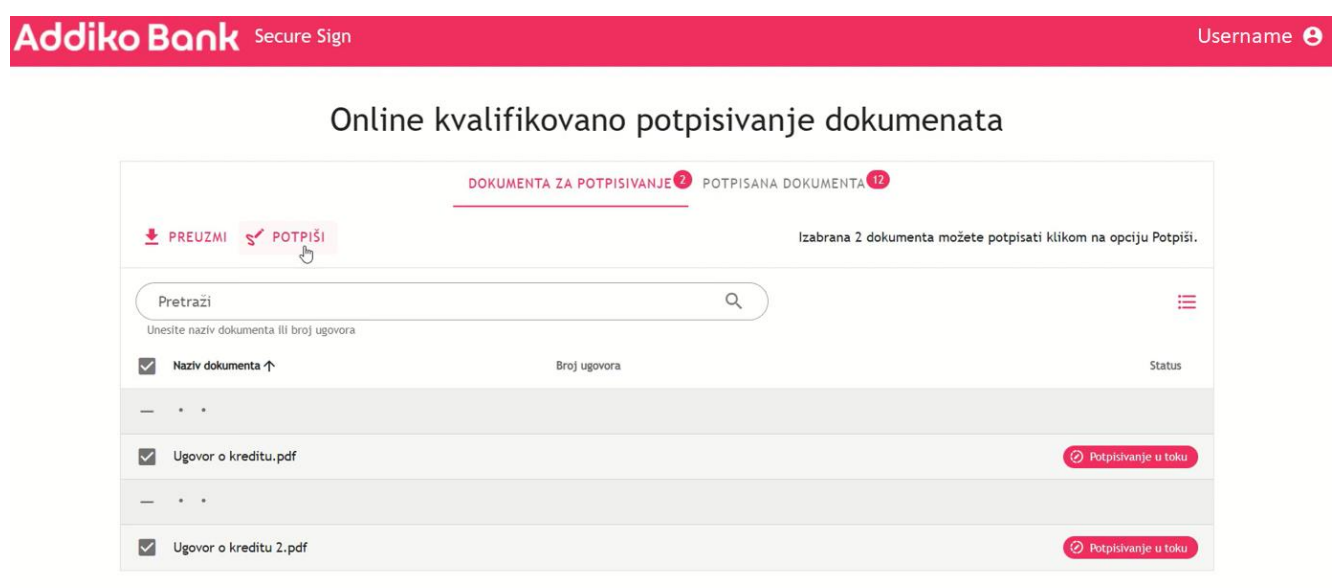

Klikom na dugme "Potpiši" klijent pokreće akciju potpisivanja dokumentacije. Ovom akcijom klijent potpisuje sva označena dokumenta.

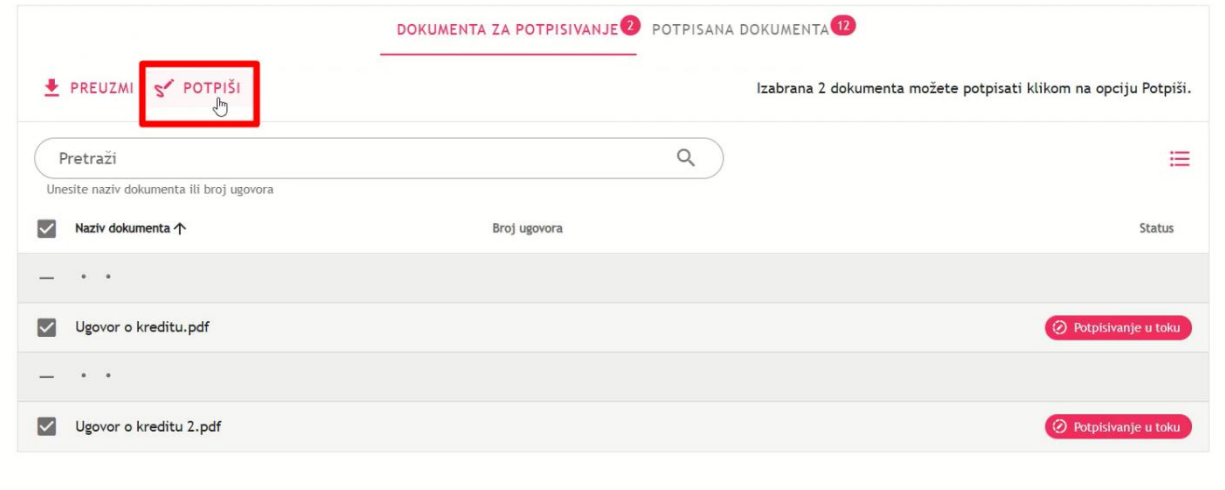

Nakon ove akcije otvara se prozor za unošenje PIN-a, nakon čega će se aktivirati dugme "Potvrdi". Ukoliko potpisujete više dokumenata u isto vreme, potreban je višestruki unos PIN-a.

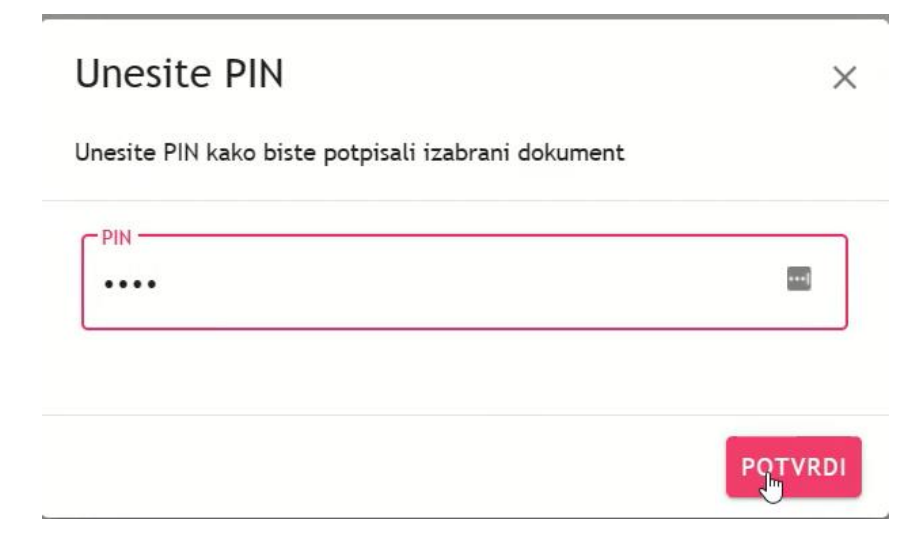

#### <span id="page-7-0"></span>4. Potpisana dokumenta

Nakon uspešno potpisane dokumentacije, od strane klijenta i od strane Banke, klijent će dobiti mail notifikaciju sa linkom gde se može prijaviti kvalifikovanim elektronskim sertifikatom na smart kartici/USB ili ConsentID aplikacijom - kvalifikovanim sertifikatom u klaudu i nakon toga preuzeti kompletno potpisanu dokumentaciju.

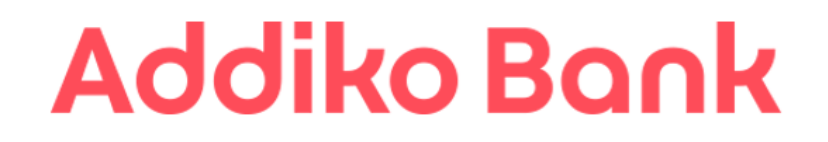

Poštovani/a,

Dokumentacija za Revolving kredit - zanavljanje br. ugovora xxx3za pravno lice: TESTNA KOMPANIJA je uspešno potpisana.

Uskoro ćete biti kontaktirani za isplatu sredstava.

Preuzmite dokumentaciju

Vaša Addiko banka

Odabirom sekcije "Potpisana dokumenta", korisnik će moći da vidi sva dokumenta koja je do sada potpisao.

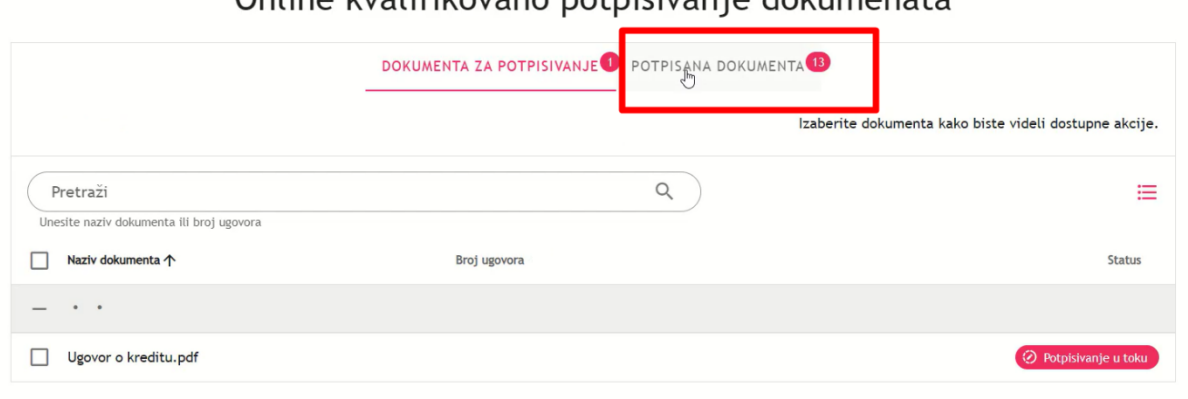

#### Online kualifikovane potpisivanie dekumenata

Potpisan dokument se prikazuje na sledeći način:

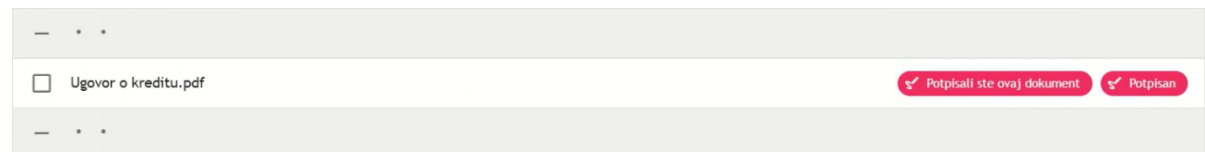

Dokument se može preuzeti označavanjem I klikom na "Preuzmi"

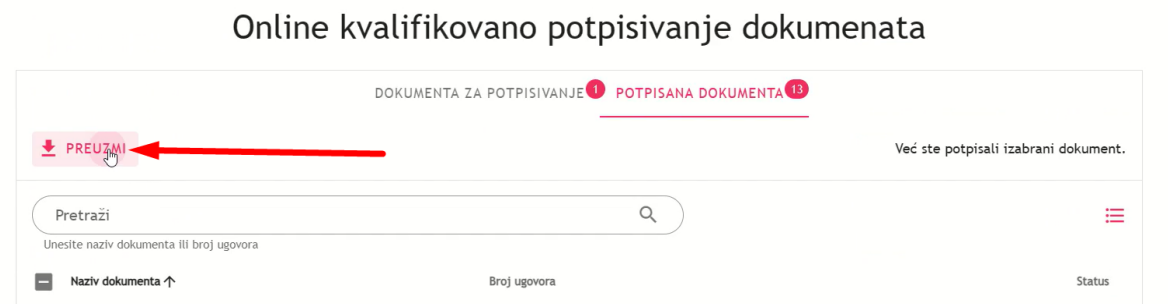

Označavanjem I preuzimanjem istog, korisnik će biti u mogućnosti da proveri svoj elektronski potpis, koji se nalazi na dnu poslednje stranice PDF dokumenta preuzetog sa ove aplikacije.

Primer elektronskih potpisa na dokumentaciji:

**SOLIDARNI JEMAC** 

Digitalni potpis:

Ime i prezime Datum:<br>24.06.2024 Vreme:<br>16:14:10 Addiko Bank a.d. Beograd

Digitalni potpis: Ime i prezime<br>Datum: 24.06.2024. Vreme: 16:15:39

**Addiko Bank** 

Digitalni potpis: Ime i prezime<br>Datum: 24.06.2024.<br>Vreme: 16:15:41

**Addiko Bonk**